## **APPENDIX B**

## **NeuralWorks PREDICT program Tutorial**

Neural networks are useful when an unknown relationship exists between a set of input and output data. PREDICT program can detect trends in data, generalize the data, and predict the outcome with 3 steps: (1) data collection and preprocessing, (2) building and training the network, and (3) testing and validating the network. Following is the steps to run the program.

1. Loading the data

- Start Excel  $\rightarrow$  File | Open  $\rightarrow$  Select the data file (\*. xls)  $\rightarrow$  Click **Open**
- 2. Creating a new model
	- **■** Predict → Select Wizard mode → Click New → 'Select a Name Directory for **New Net**' dialog appears  $\rightarrow$  Confirm that the Save as type as (\*.npr)  $\rightarrow$  Click **Save**

3. Characterizing the model

- i. Data Characteristics
	- Specifying the first example input range  $\rightarrow$  Select the first rows of cells containing the input data (in this example the second row cells A2:  $F2 \rightarrow$ Click **OK**

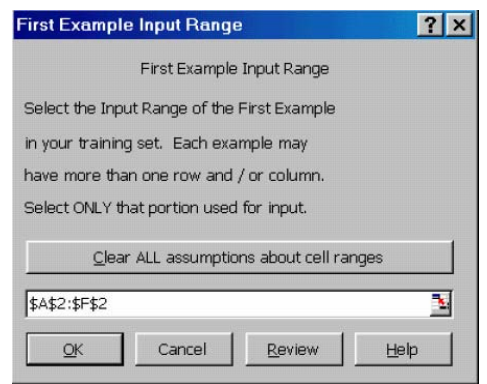

• Specifying the second example input range  $\rightarrow$  Select the first cell (A3) of the second set of input  $(A3:F3) \rightarrow$  Click OK

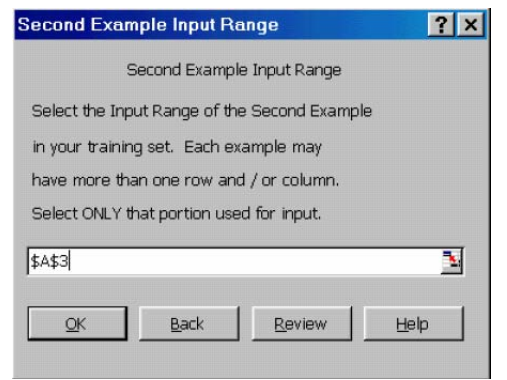

• Specifying the first example output range  $\rightarrow$  Select the cell(s) containing the

first output rows  $(G2) \rightarrow$  Click OK

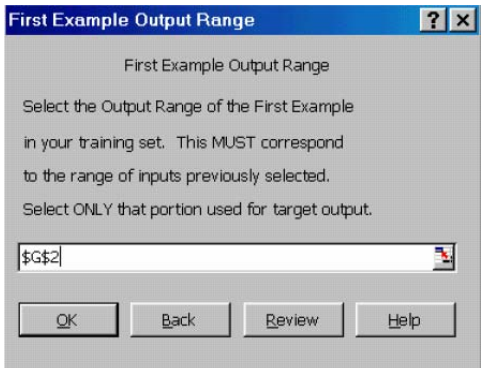

• Specifying the all input data range  $\rightarrow$  Select the first column range for the

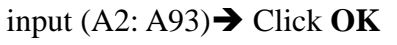

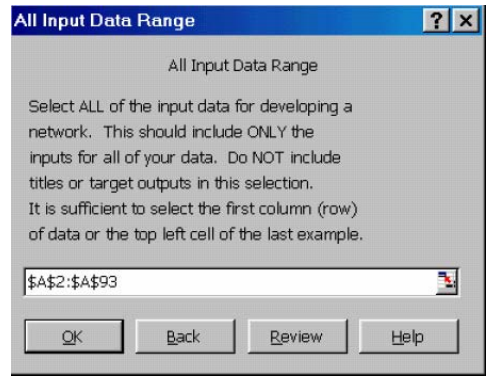

• Specifying the field names range  $\rightarrow$  Select the first cell of the field name A1

from  $(A1:G1) \rightarrow$  Click **OK** 

- ii. Problem Characteristics
	- **•** Specifying the Problem Type  $\rightarrow$  Select **prediction**  $\rightarrow$  Click **OK**

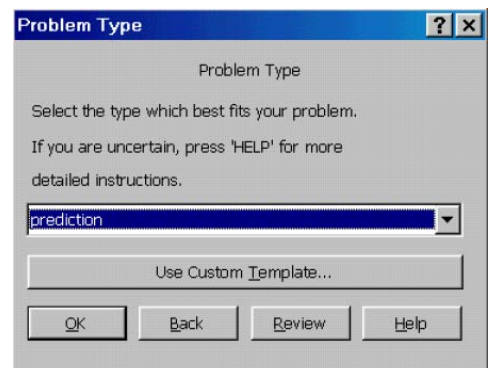

Specifying the Noise Level  $\rightarrow$  Select **moderately noisy data**  $\rightarrow$  Click OK

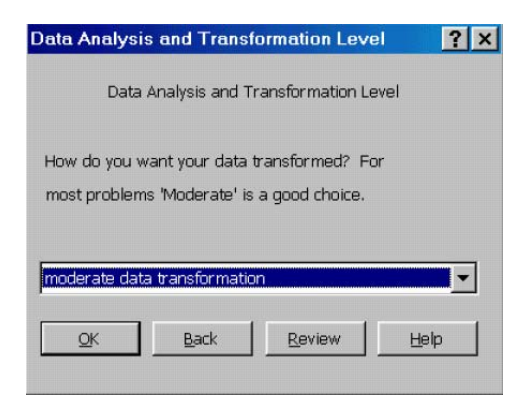

iii. Neural Network Model Characteristics

Specifying a Data Analysis and Transformation Level  $\rightarrow$  Select moderate

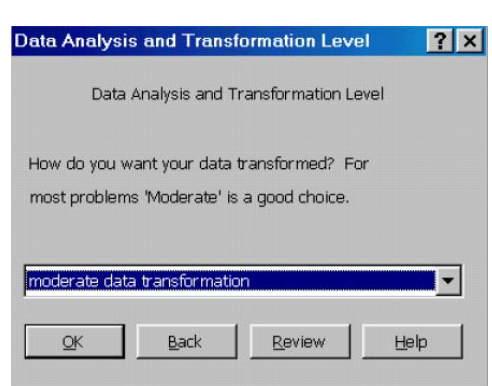

**data transformation**  $\rightarrow$  **Click OK** 

Specifying the Input Variable Selection Level  $\rightarrow$  Select **comprehensive variable selection**  $\rightarrow$  Make sure **Enable Cascaded Variable Selection is not selected**  $\rightarrow$  **Click OK** 

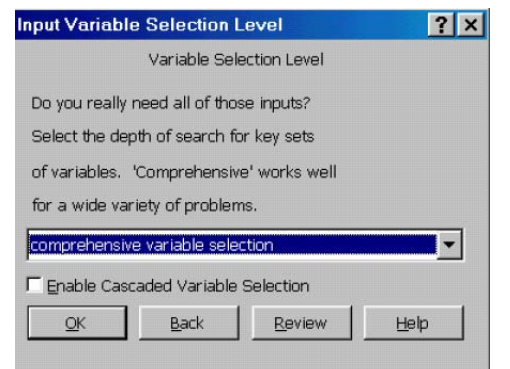

- **•** Specifying the Neural Network Search Level  $\rightarrow$  Select **comprehensive network search**  $\rightarrow$  **Click on Review**  $\rightarrow$  Edit the Network dialog box appears
- **Reviewing the Network Parameters**  $\rightarrow$  This box allows you to review and

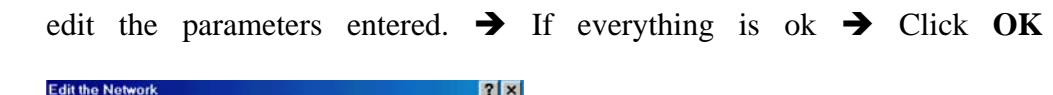

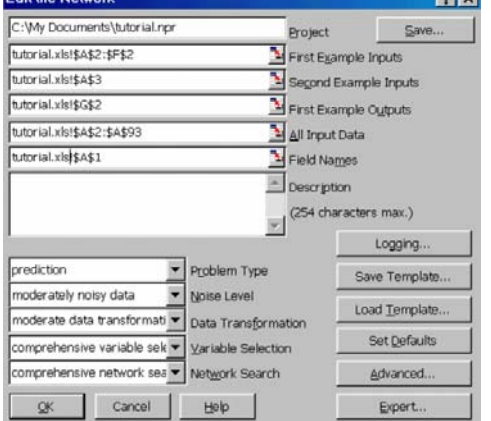

- 4. Building and training the network
	- $\bullet$  In the **(Re-) Build the Network** dialog box, select **Update as required.**  $\rightarrow$  Click

**Start**  $\rightarrow$  when **Network** successfully built dialog box appear  $\rightarrow$  Click OK

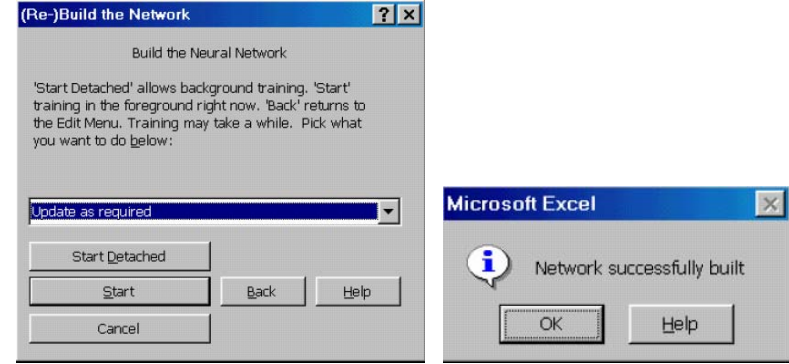

**↓** Click the **Predict** menu → Click **Save** 

## 5. Testing the model

• Choose **Predict** | Test  $\rightarrow$  **Define what to Test** dialog box appears  $\rightarrow$  Select data sets as needed  $\rightarrow$  Click  $\overrightarrow{OK}$   $\rightarrow$  Test Results Range dialog box appears  $\rightarrow$  Select the cells

where the results table will be written  $\rightarrow$  Click **OK** 

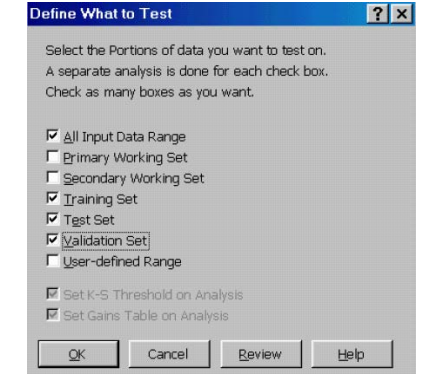

 $\bullet$  Then the statistical Table is shown.

## 6. Analyzing the results

- I. Interpreting the Statistical Summary
	- Linear correlation value, absolute error, root mean square, and confidence interval are given for interpretation.
- II. Comparing the Actual and Predicted Output values
	- To compute the predicted outputs  $\rightarrow$  Choose Predict | Run  $\rightarrow$  Run formula Inputs dialog box appears  $\rightarrow$  Select the range of input variable data to be used for prediction  $\rightarrow$  Click  $\overrightarrow{OK}$   $\rightarrow$  Run Formula Outputs dialog box appears  $\rightarrow$  Select the cells where the output will be placed  $\rightarrow$  Click **Go**.
- 7. Closing the Model and Microsoft Excel
	- Select **Predict** | Close → Click Yes to save the model.